# Enterprise Management &

## UC San Diego Health

### Contents

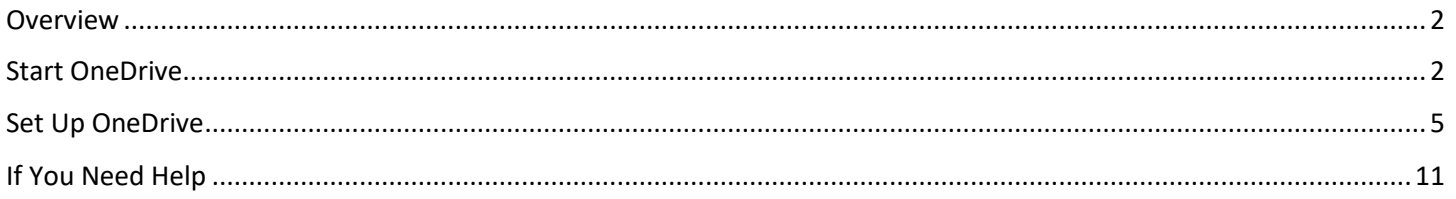

#### <span id="page-1-0"></span>Overview

This document describes the steps to configure Microsoft OneDrive for macOS.

#### <span id="page-1-1"></span>Start OneDrive

**1.** Click **Launchpad.**

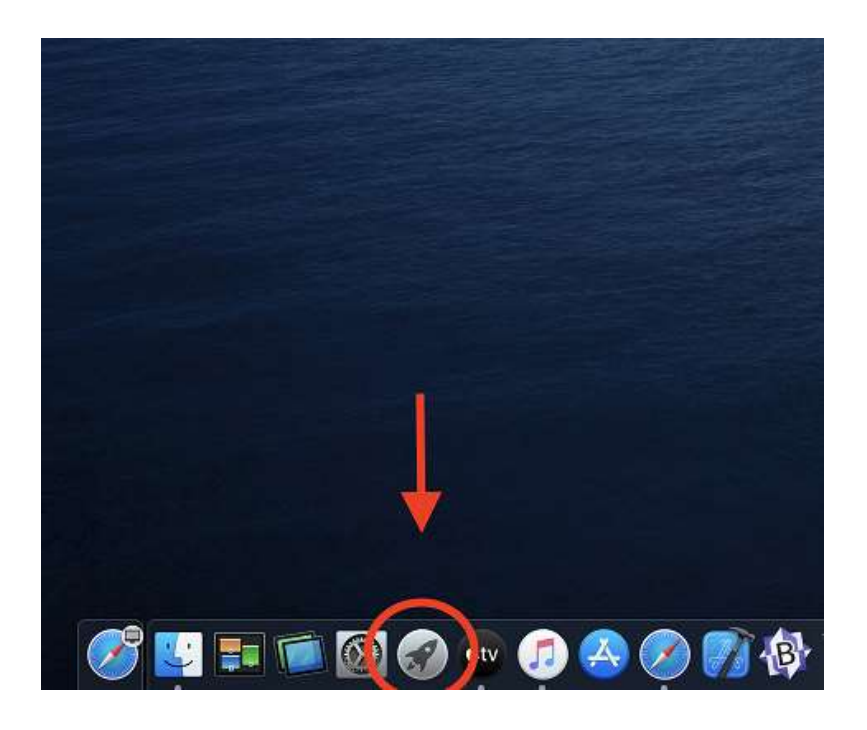

**2.** Click **OneDrive.**

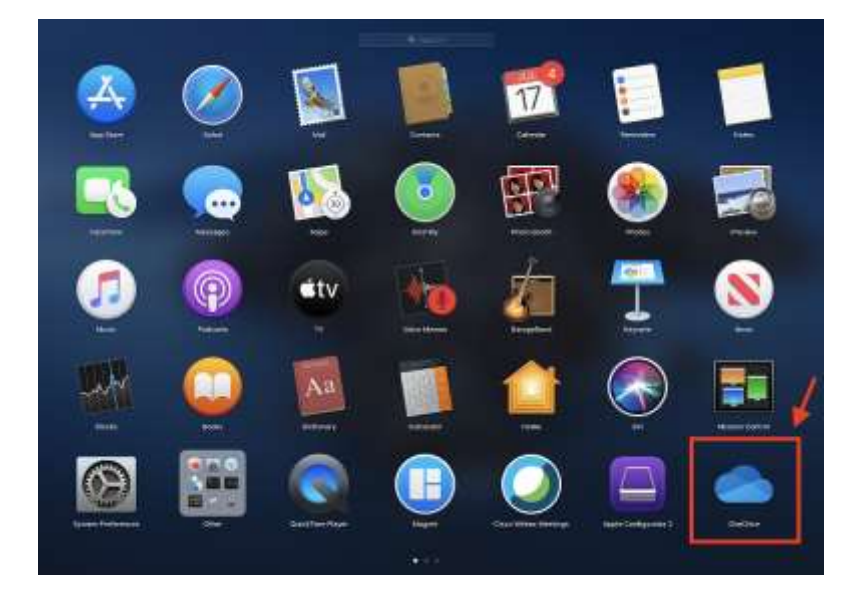

**3.** Enter your **username@health.ucsd.edu** and click **Sign In.**

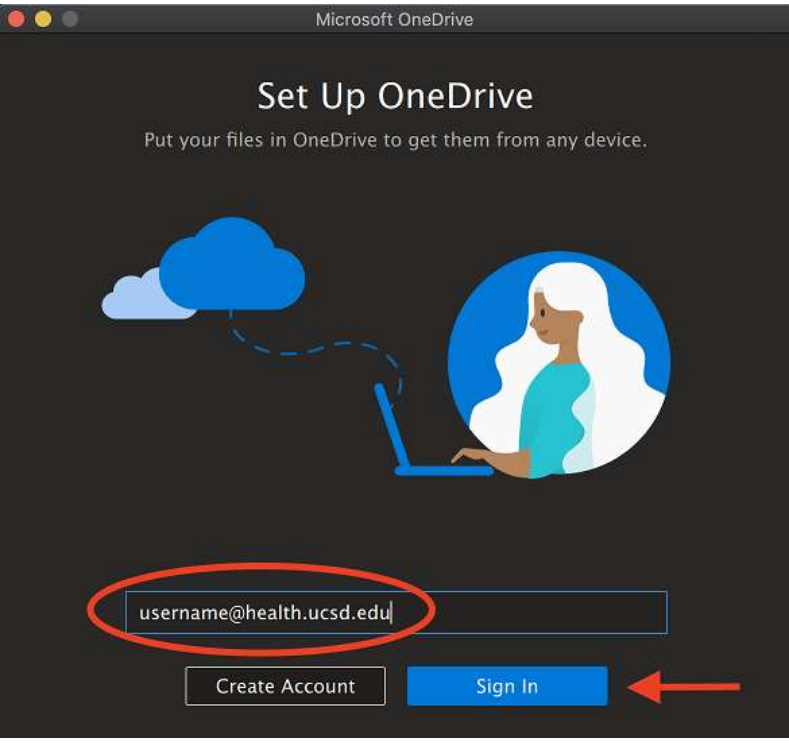

**4.** Click **Next.**

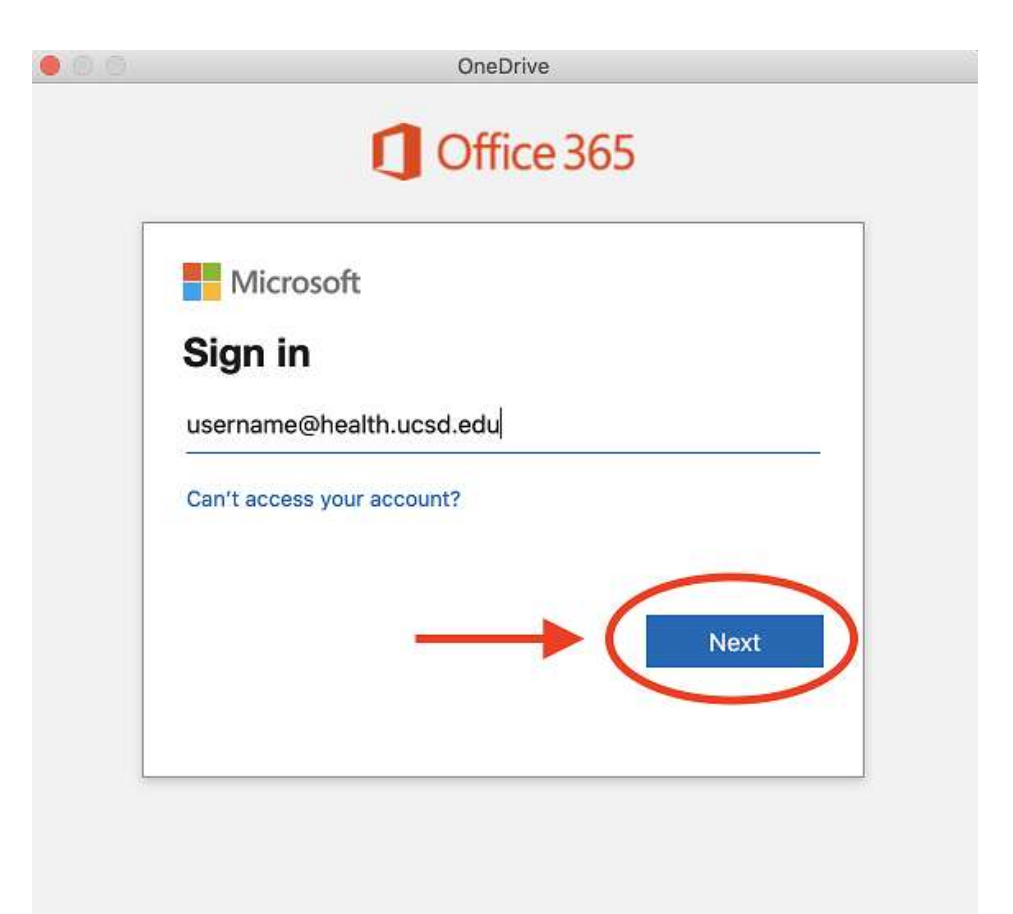

**5.** Enter your password and click **Sign In.**

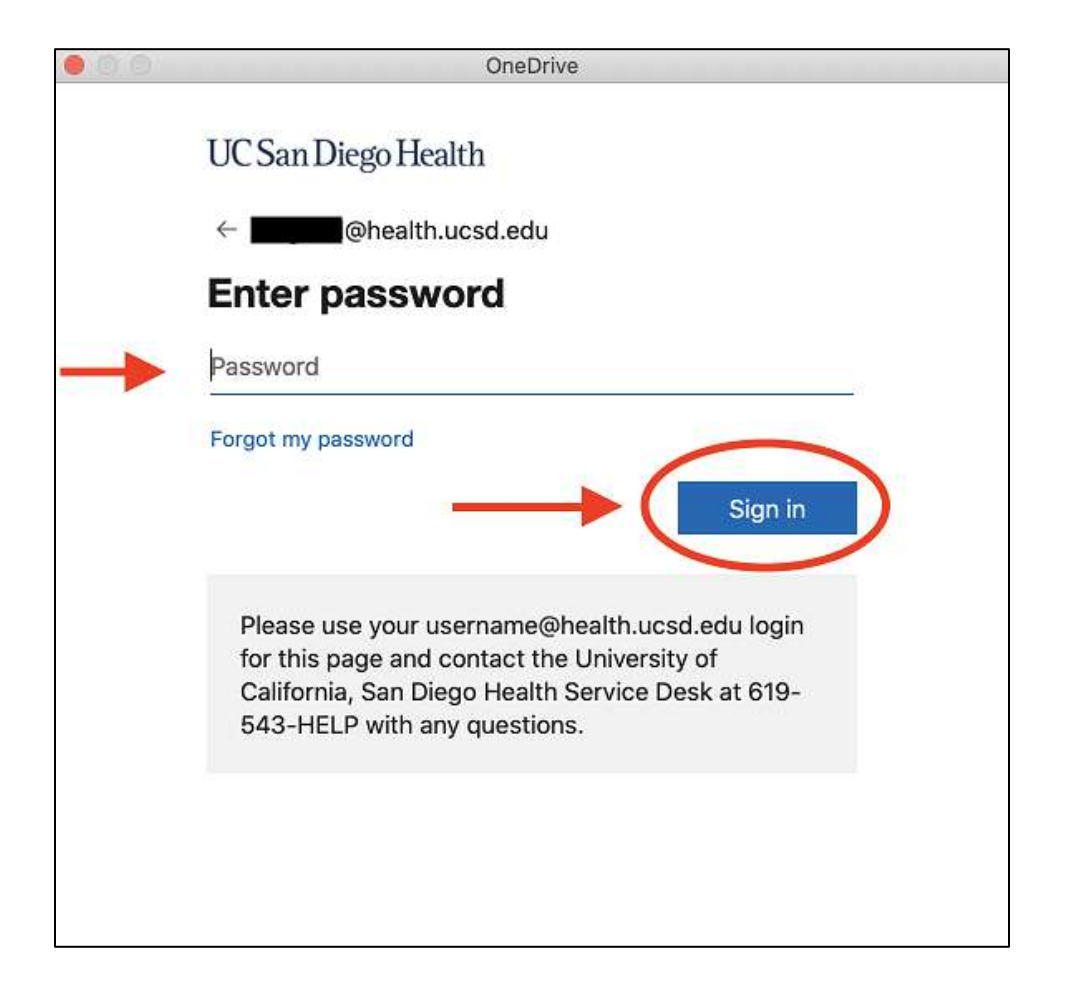

#### <span id="page-4-0"></span>Set Up OneDrive

**1.** Click **Choose OneDrive Folder Location.**

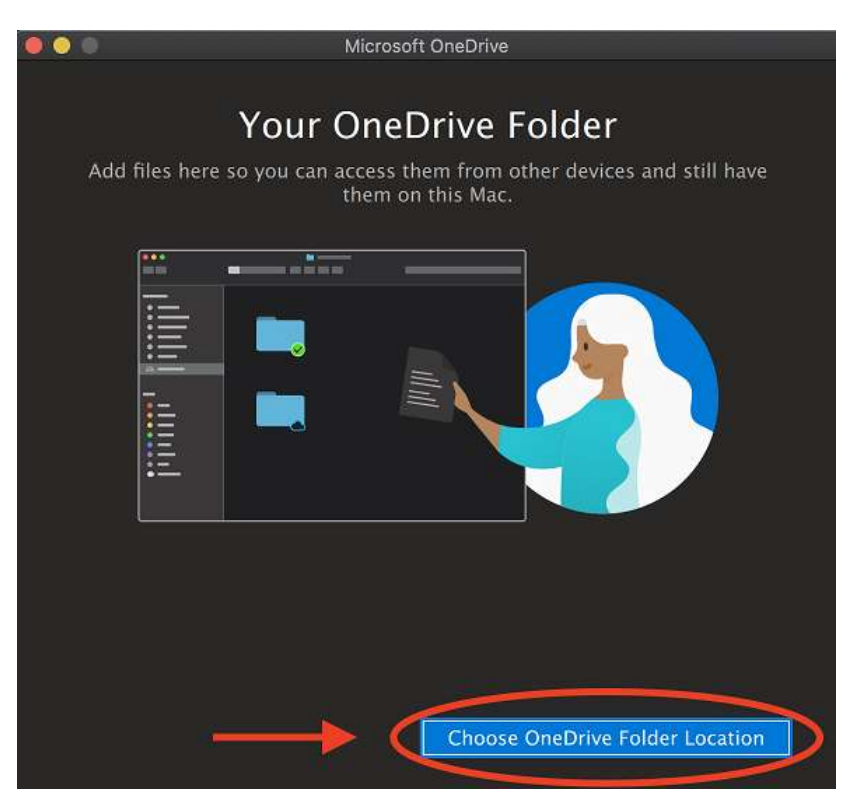

By default, it saves your OneDrive folder to your Home Directory.

**2.** Click **Choose this location.**

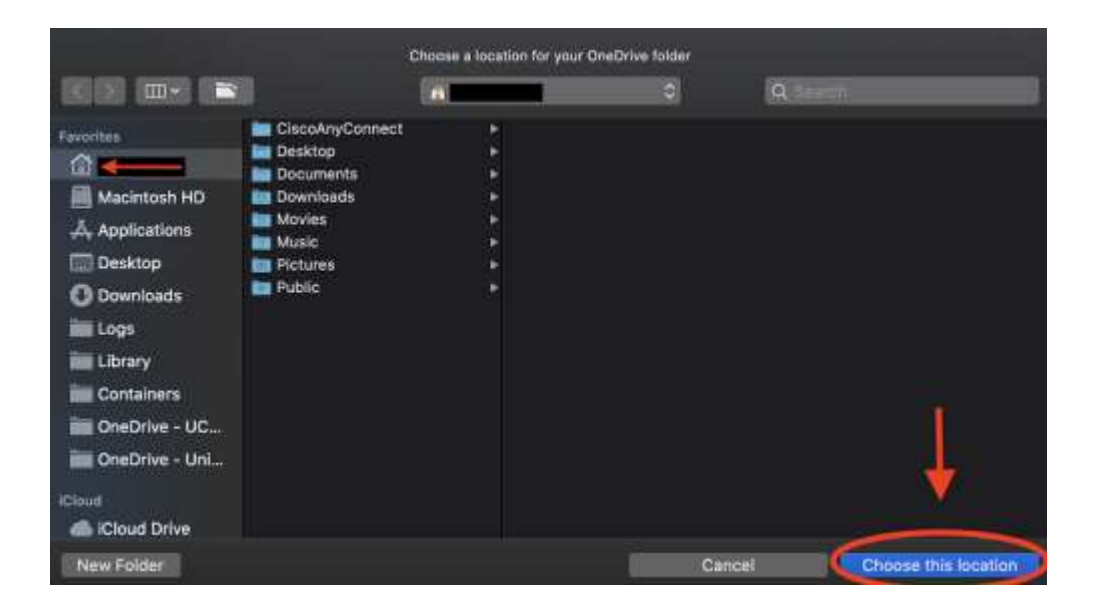

**3.** Confirm the location and click **Next.**

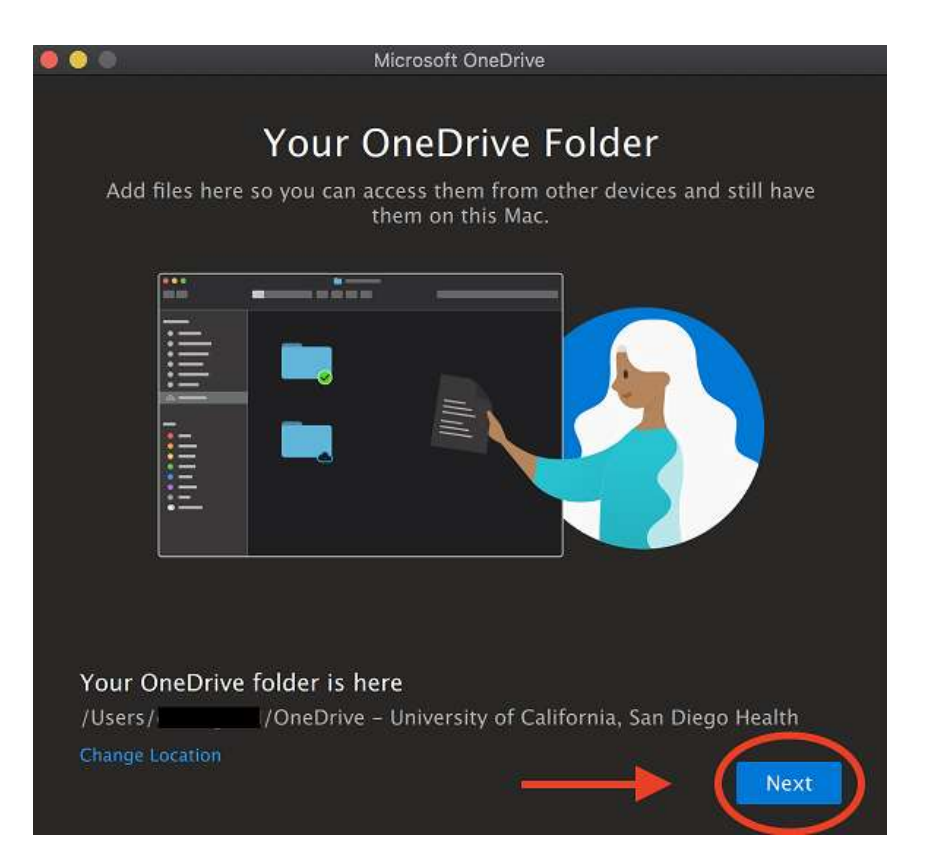

**4.** Turning on **Files On-Demand** helps save space on your Mac. This way you'll only download files locally that you try to access. Click **Open Extensions.**

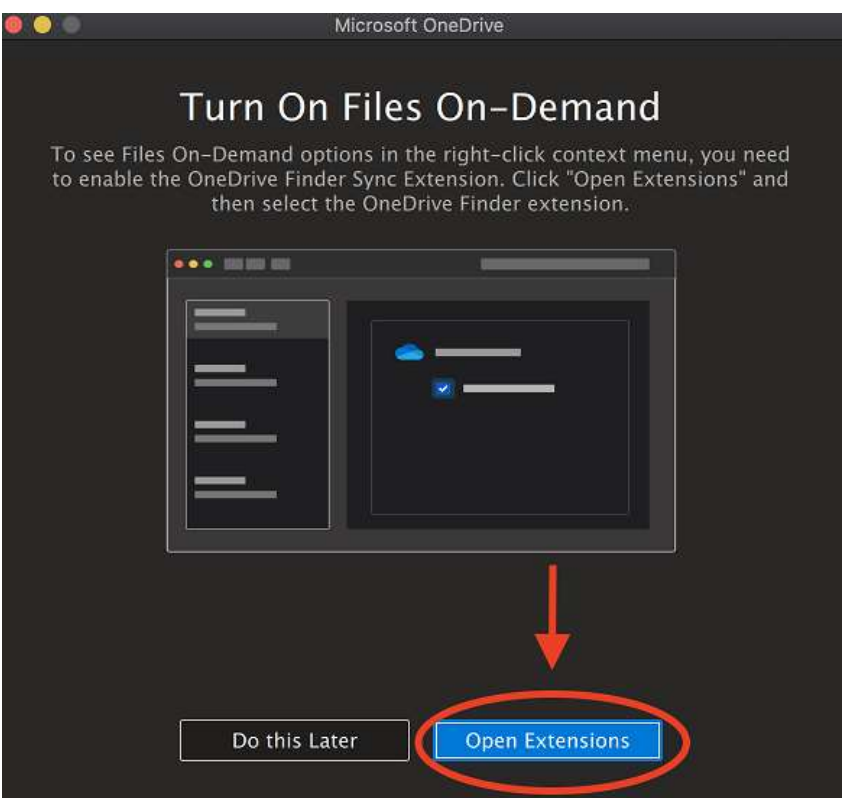

**5.** Select the checkbox next to **OneDrive Finder Integration**. Once selected, close the window by clicking the **red circle** (top left).

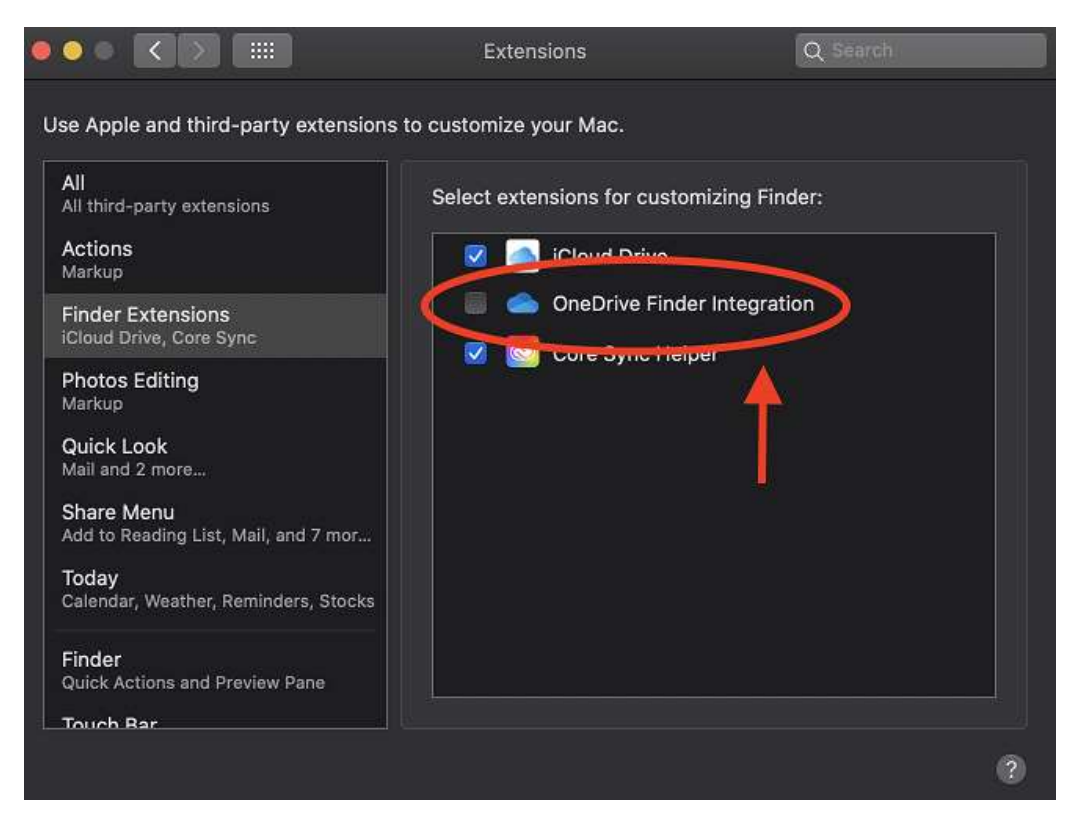

**6.** Click **Next.**

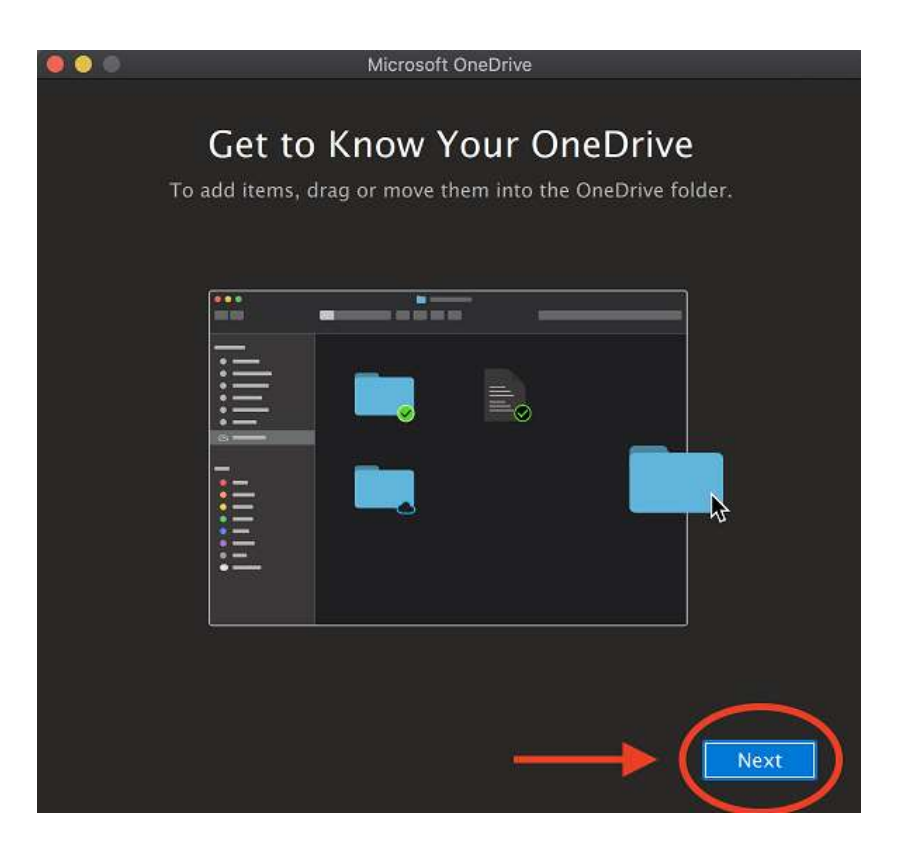

#### **7.** Click **Next.**

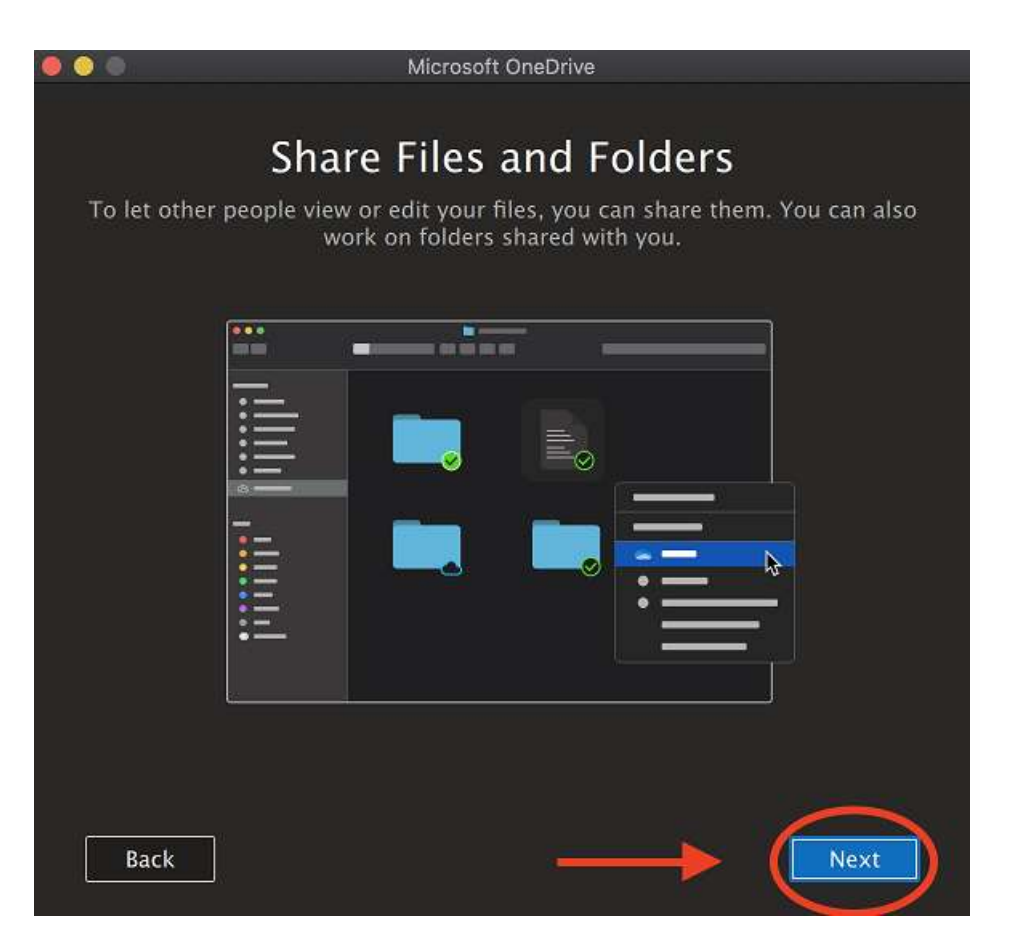

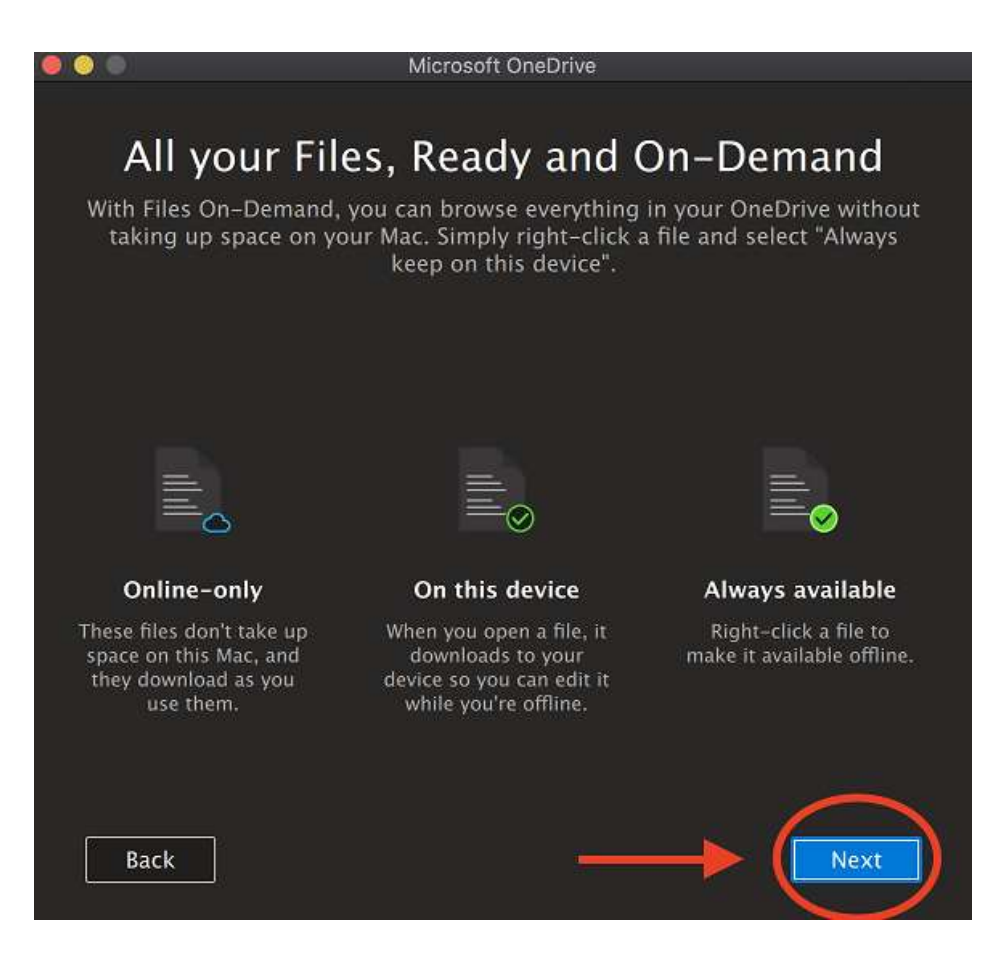

You can optionally set up the app on your smartphone. Let's skip this step for now and click **Later.**

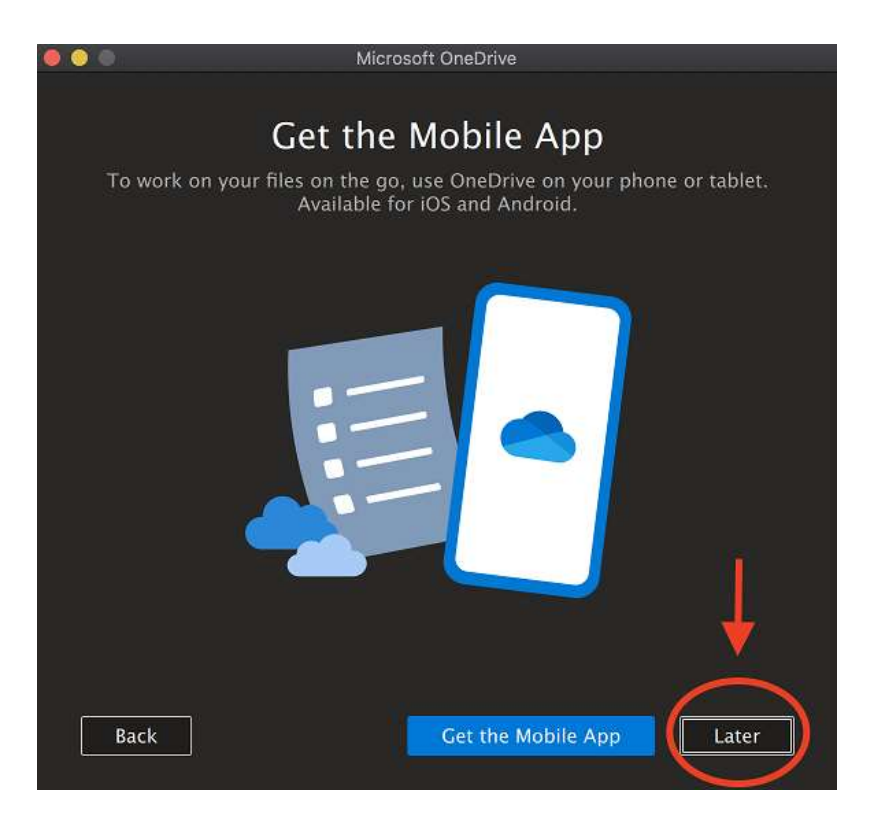

**9.** Select the checkbox for **Open at login so my files sync automatically**. Then click **Open OneDrive Folder** and you're done!

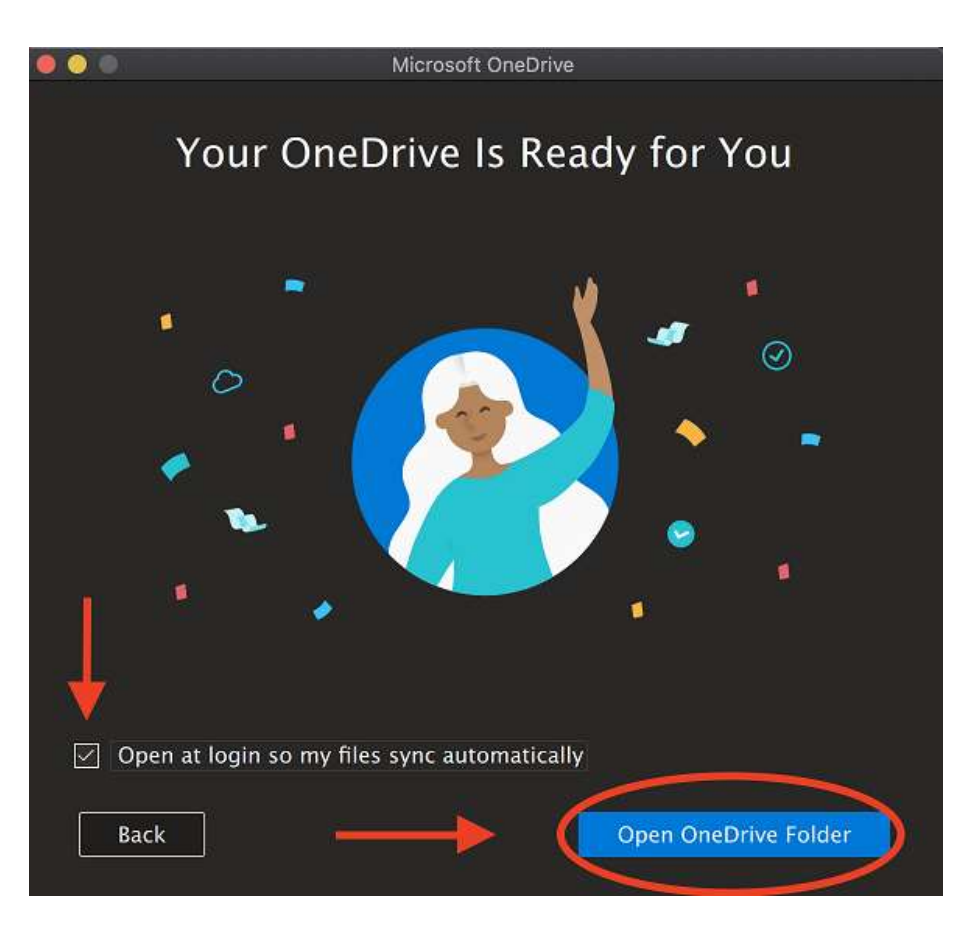

You can quickly access your files using the OneDrive Cloud icon in your menu bar.

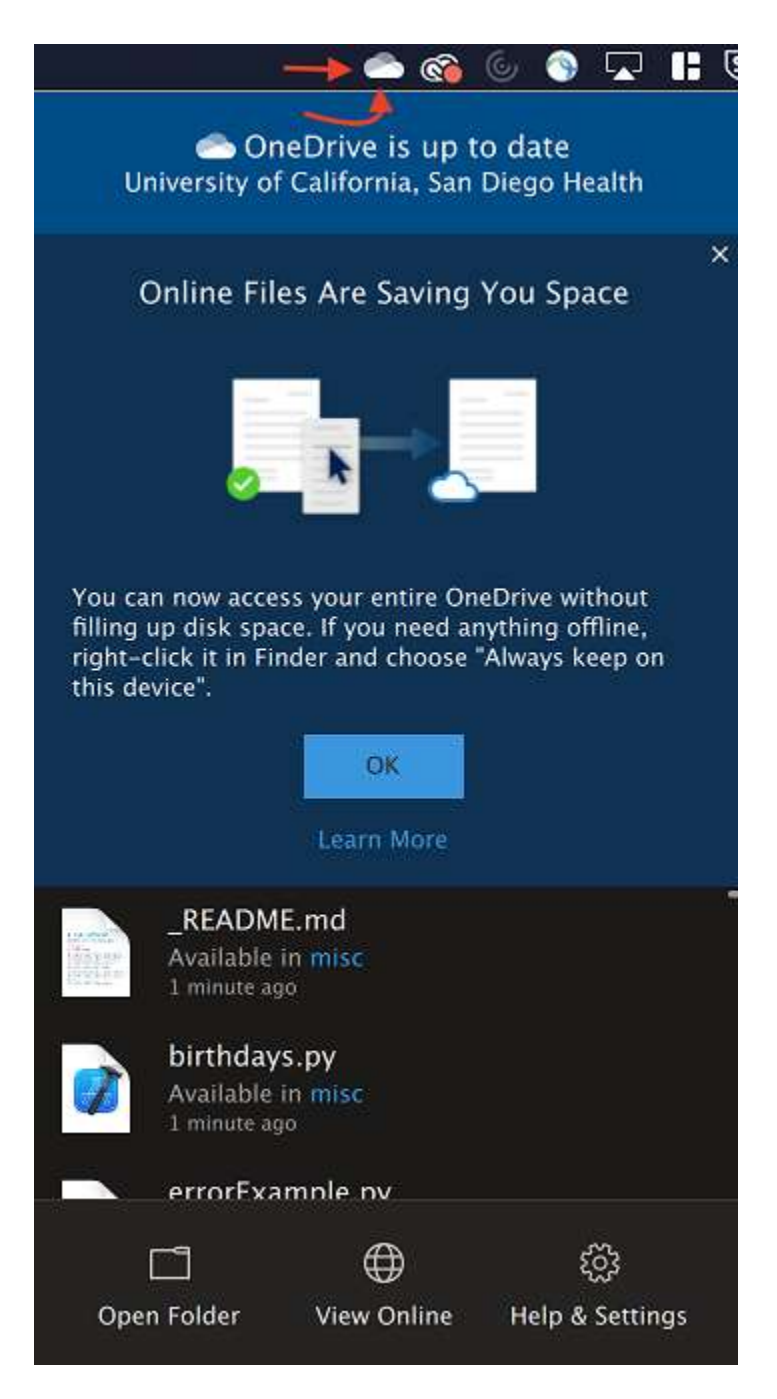

#### <span id="page-10-0"></span>If You Need Help

If have an issue signing in to or using OneDrive, contact the Service Desk at 3HELP@health.ucsd.edu or call x3HELP.